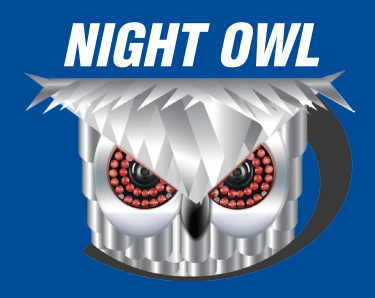

## **NIGHT OWL HD** REMOTE MONITORING GUIDE

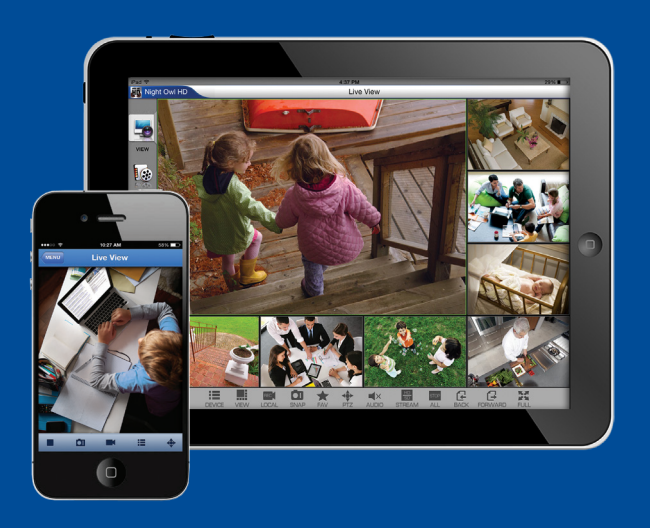

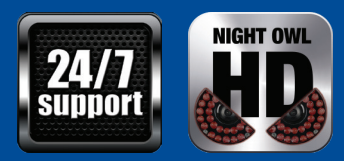

**[www.NightOwlSP.com](http://www.NightOwlSP.com)**

## **Night Owl** HD Application

**EXAMPLE OF A ANDROID APP ON** 

We will be providing an overview of our new, powerful and sophisticated application, Night Owl HD. Night Owl HD is currently available for Apple and Android devices, and can be downloaded for FREE from your Apple or Google Play store. As we strive to continuously improve our applications user experience, please be aware that the visual layout of our applications may vary, but the functionality will remain the same.

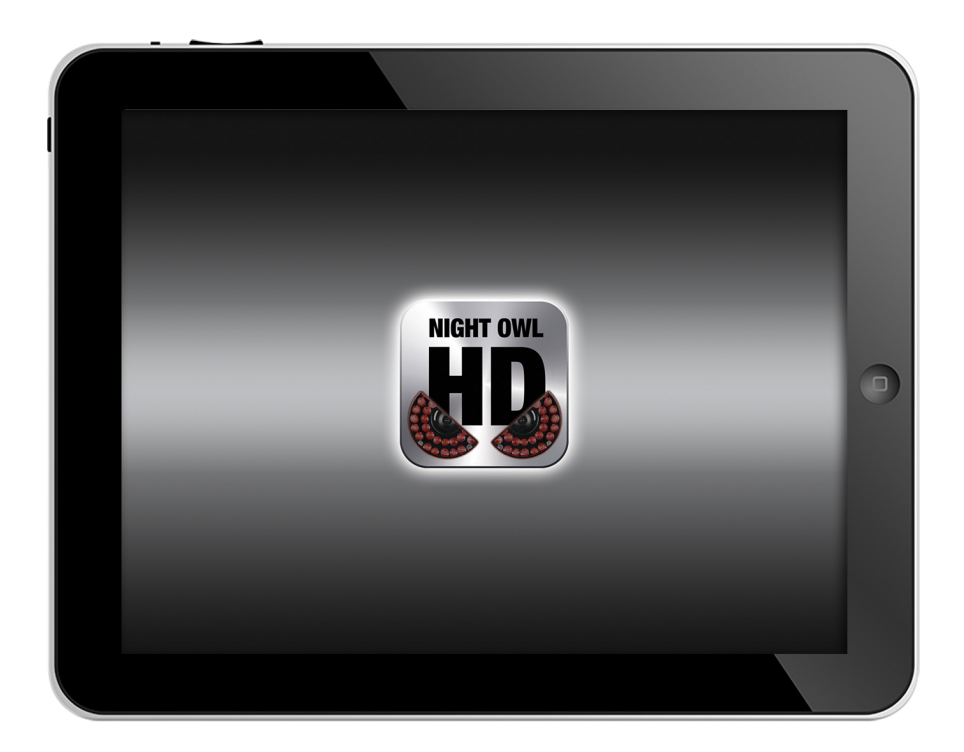

Open the Night Owl HD application after you have successfully downloaded the application to your Apple or Android smart device.

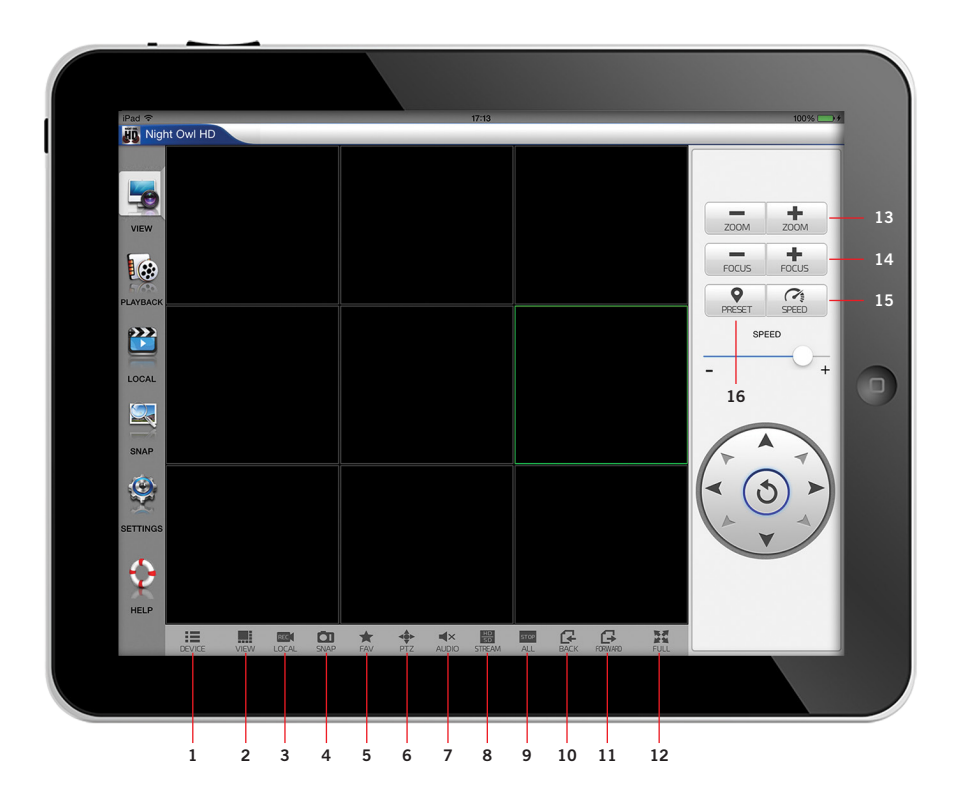

The **Live View Menu** Icon allows you to access the live view interface. By default, the live view interface will be displayed upon opening the application. We have selected the PTZ icon to display the PTZ controls in the image below.

- **1. Device** allows you to select the device you wish to view. You can save new devices by selecting the settings icon and then the plus sign.
- **2. View** allows you to select additional viewing options and this will vary from user to user depending on the situation.
- **3. Local** allows you to save the desired video clip by selecting this icon twice. The first time to initiate the start time of the video clip and the second time to initiate the end time of the video clip.
- **4. Snap** allows you to save a desired snap shot image directly to your smart device.
- **5. FAV** allows you to select channels that you have configured as favorites. You can configure your favorite channels by selecting the settings icon and then favorites.
- **6.** The **PTZ** button opens the PTZ controls interface for a Pan Tilt Zoom enabled camera.
- **7. Audio** allows you to mute or select audio options. Not all cameras are audio enabled and this feature will have no functionality if you do not have an audio enabled camera connected.
- **8. Stream** allows you to select the streaming option to best fit your needs. You can select HD for High Definition and SD for Standard Definition.
- **9.** The **All Stop** button allows you to stop all video files from being played while in the live view screen.
- **10.** The **Back** button returns you to the previous screen if you are viewing more channels than are currently being displayed.
- **11.** The **Forward** button allows you to go forward to the next screen if you are viewing more channels than are currently being displayed.
- **12.** The **Full** button allows you to view the current channel or channels in full screen mode.
- **13. Zoom + and Zoom** allow you to zoom in or zoom out of the desired image.
- 14. **Focus + and Focus** allow you to focus in or focus out of the desired image.
- **15. Speed** allows you to adjust the speed of the PTZ camera's movement. Keep in mind, not all cameras are PTZ enabled and the PTZ control's interface will have no functionality if you do not have it connected.
- **16. Preset** allows you to select preset locations that your PTZ camera will automatically navigate and view the desired areas.

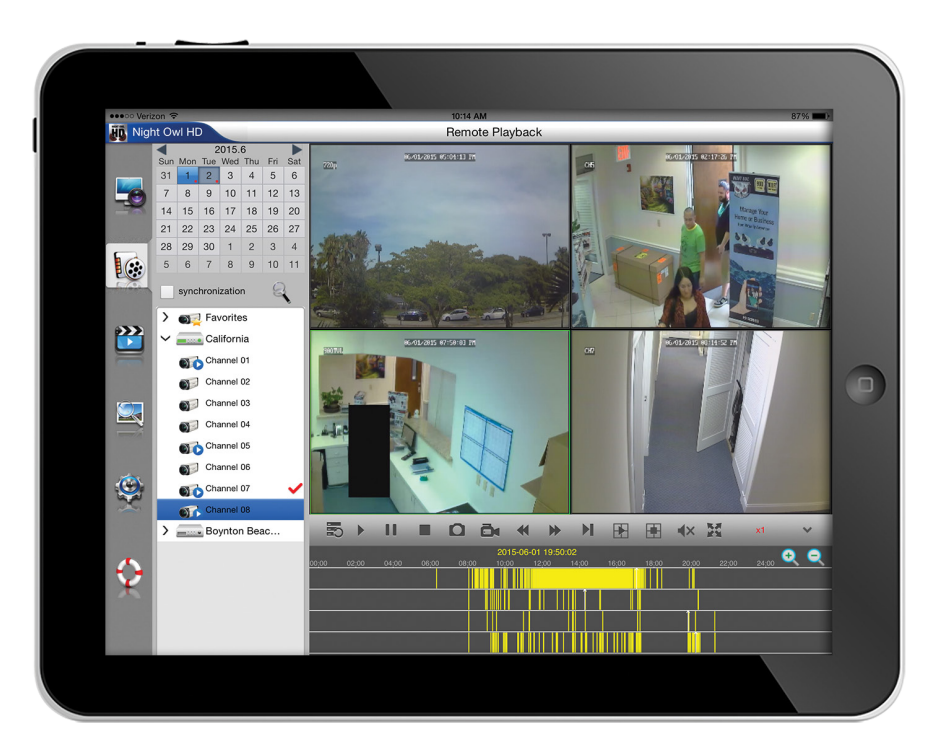

The **Remote Playback** Icon allows you to access the remote playback interface. From the playback screen you will be able to remotely view recorded video footage directly from your smart device. on the left hand column, Select your DVR or NVR from your list of saved devices. Next, select and drag the desired channel or channels into the viewing field to begin viewing recorded video.

The calendar located on the top left of the screen, will display a red dot next to the dates that have saved video footage. Simply click on the red dot next to the desired date to view the saved video footage from that date.

While viewing recorded video footage you can click on the camcorder icon to save that video footage clip directly to your smart device. To save a video clip, click on the camcorder icon once to begin recording, and then click the camcorder icon a second time to end your recording.

All of your saved video footage can be viewed later on by clicking the local playback icon, and selecting the desired footage. The amount of video you can save to your smart device will depend on your device's storage capacity.

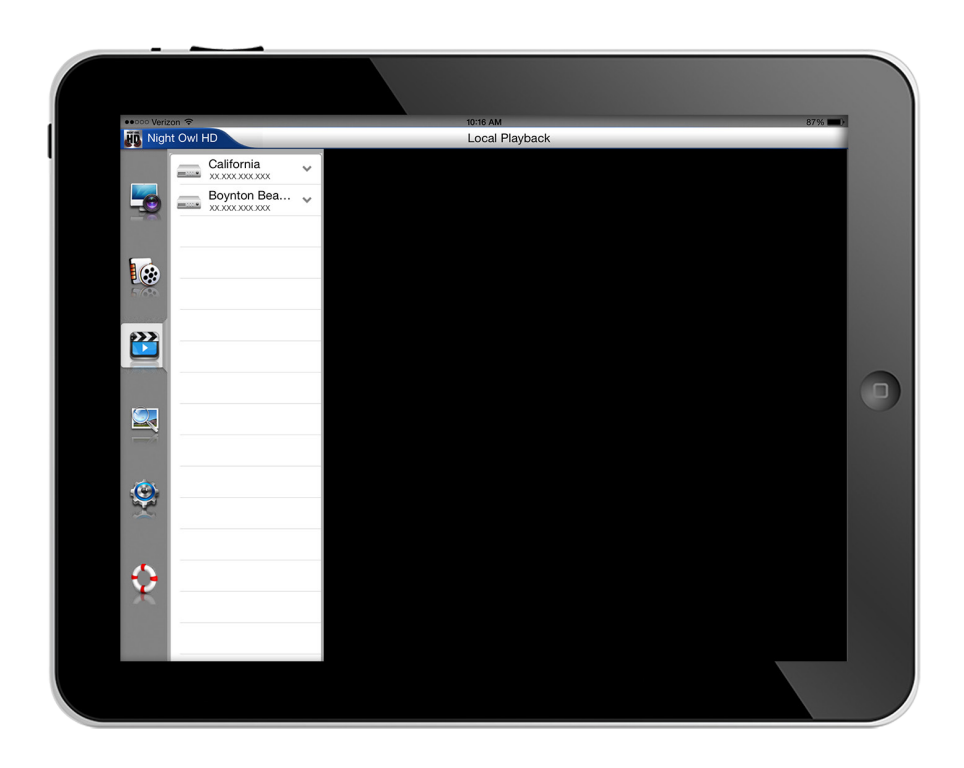

The **Local Playback** Icon allows you to access the local playback interface and view video files you have saved to your smart device.

First, select your DVR or NVR from the list of saved devices located in the column on the left hand side of your screen.

Once selected, the DVR or NVR you have chosen will display a list of video files that you have saved locally to your smart device.

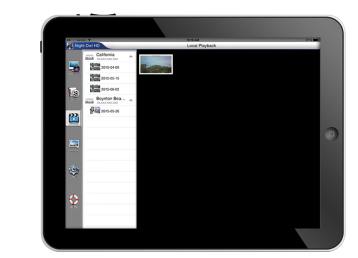

The video file will begin playing in full screen mode once you select the desired video file.

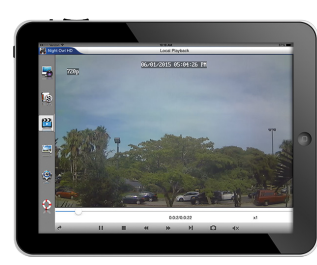

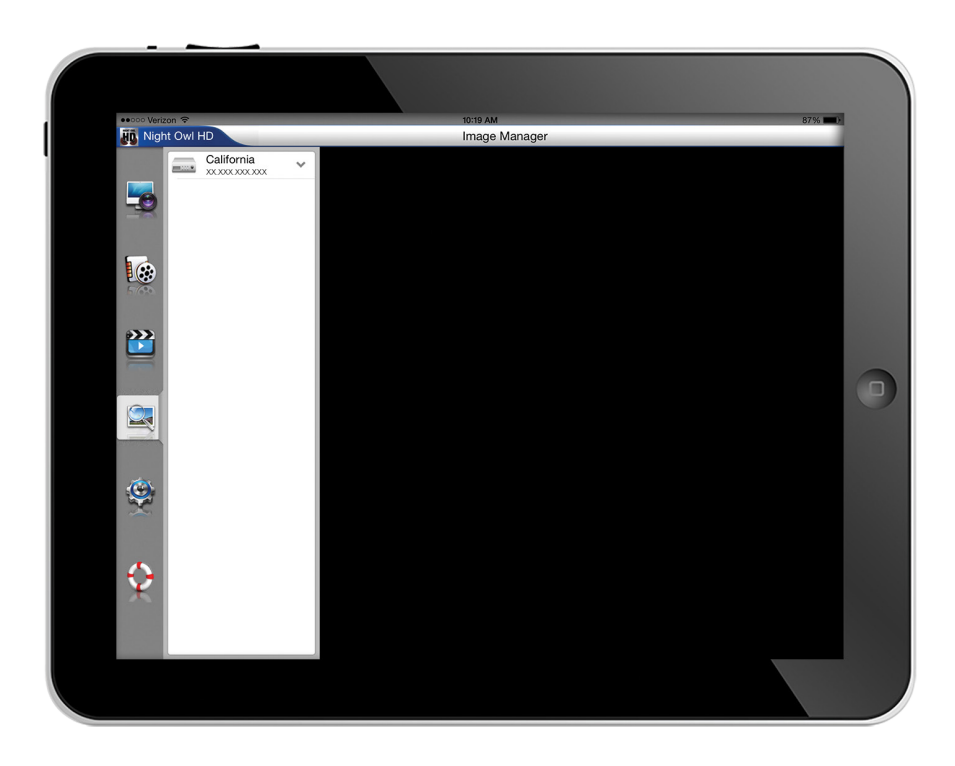

The **Image View** Icon allows you to access the snap shot interface to view images that you have previously saved to your smart device. You can view these images easily by selecting the snap icon during live view or playback modes.

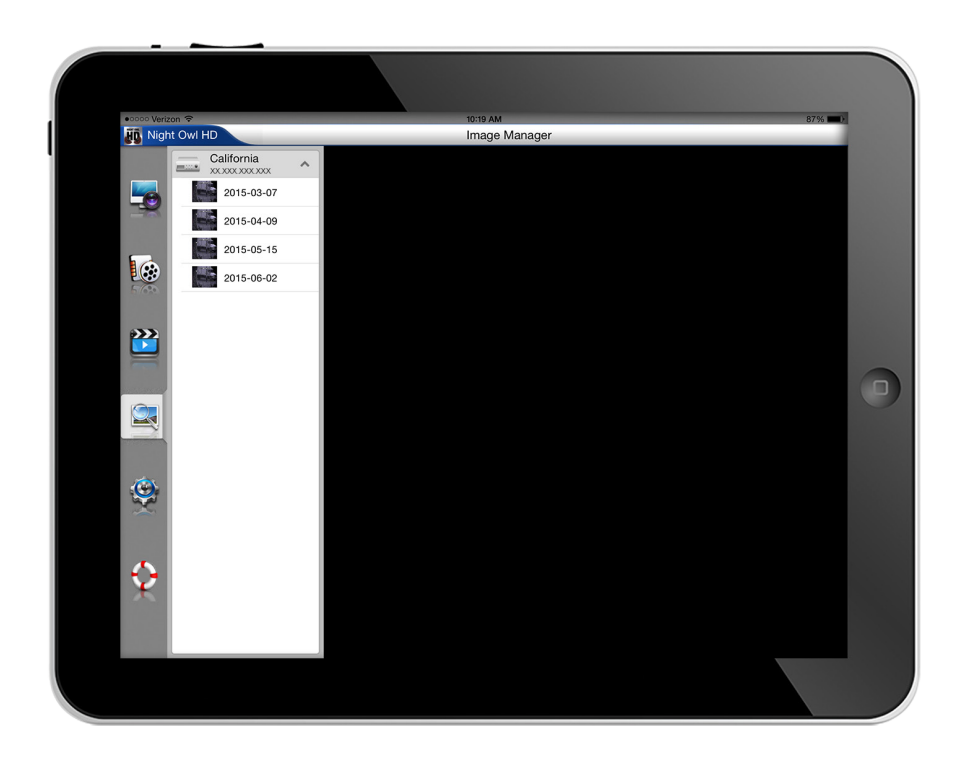

The DVR's or NVR's that have saved images on them will be displayed in the left hand column. A list of dates with images will be displayed once you select the desired DVR or NVR.

Any images saved from the selected date will be displayed in the main viewing area.

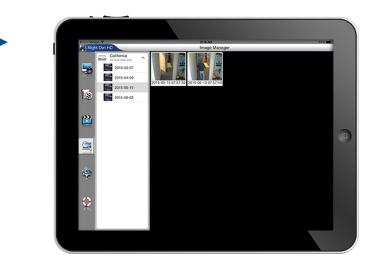

Once you have chosen your desired image, click on the image thumbnail to have it expand to full screen view.

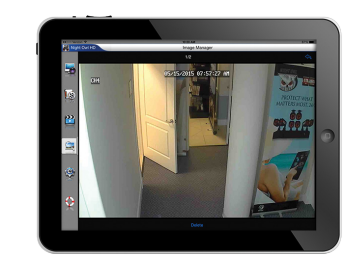

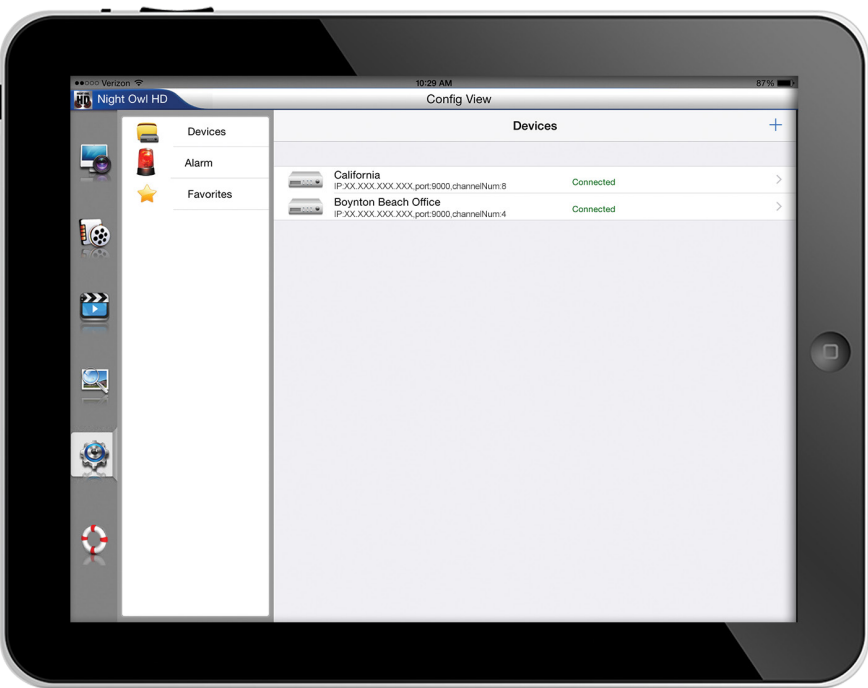

The **Settings** Icon allows you to access the settings interface. From the settings screen you will be able to add a new DVR or NVR, enable motion activated push notifications, and configure your favorite channel preferences.

The device manager will display any saved DVR's or NVR's from the devices list. To add a new device select the  $+$  sign located in the upper right hand corner. Please visit the link on screen to view our tutorial video that will guide you through the process of adding a new DVR or NVR to your smart device.

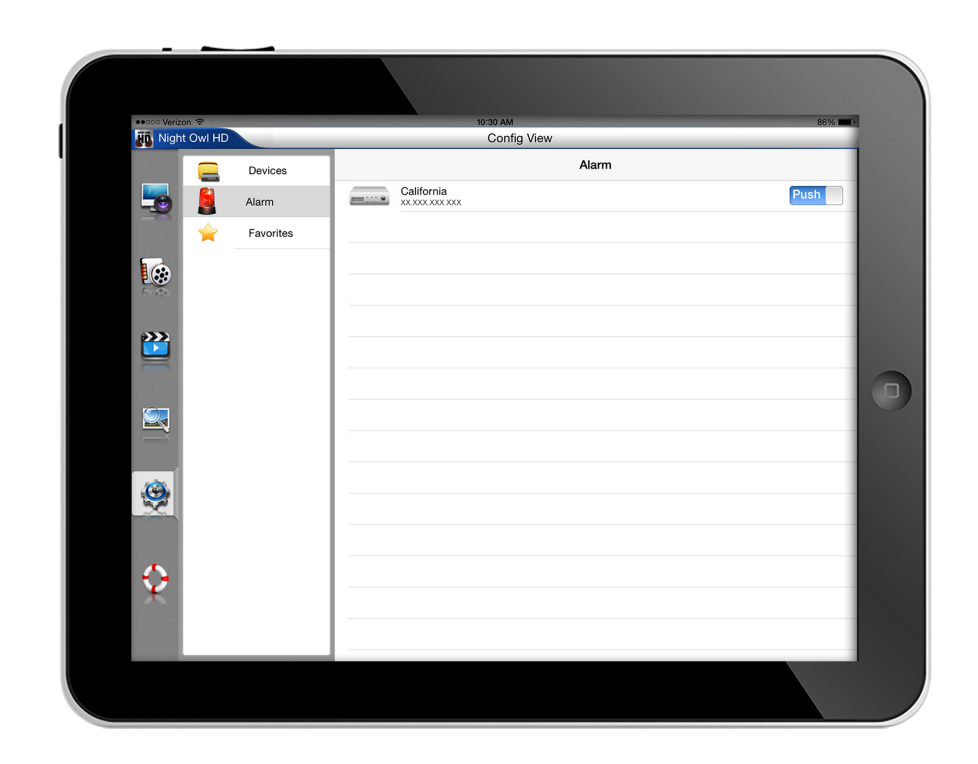

The **Alarm** interface displays a list of your saved DVR's or NVR's, and will allow you to configure motion activated push notifications for each saved device.

Select the PUSH option to allow motion activated push notifications to be received by your smart device.

Select the OFF option to turn off the motion activated push notifications feature and not allow the receipt of any notifications to your smart device.

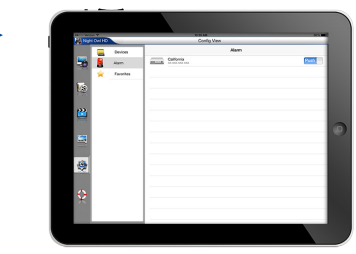

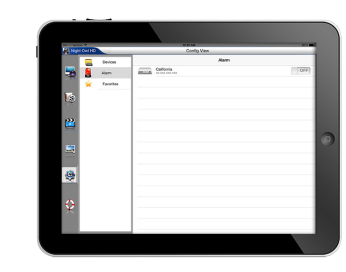

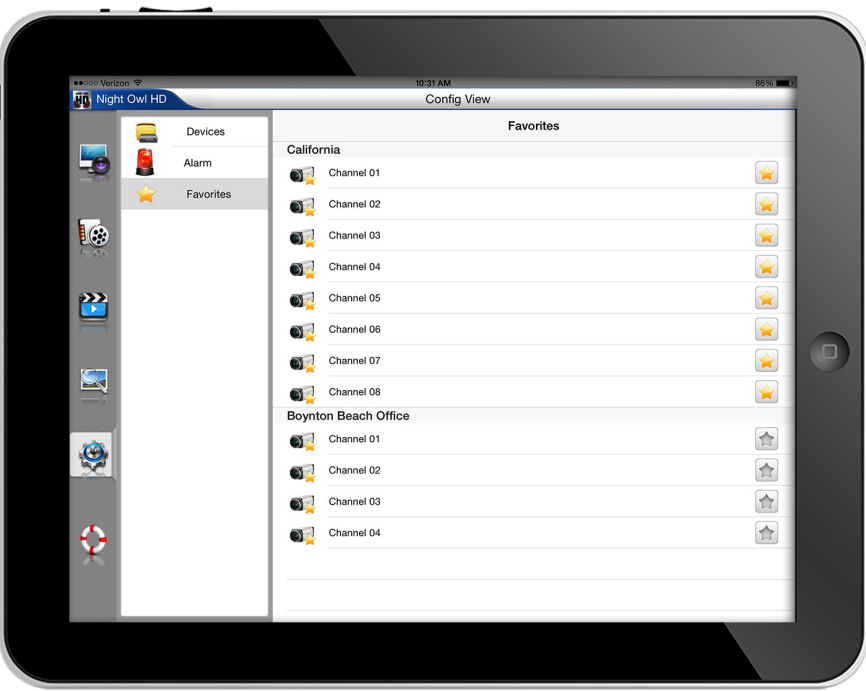

The **Favorites** interface will allow you to select a channel from the list of channels and save the desired channel as a favorited channel which will be displayed when you select favorites during live view mode. The channels will be displayed in sections which show the DVR or NVR they are connected to and a gold star will be displayed next to the channels you wish to save as a favorite.

The favorites tab will display a list of available channels on your device, and will give you the option to select and highlight your desired channels as your favorites. Your favorite channels will be the channels displayed when you enter live view mode on your device.

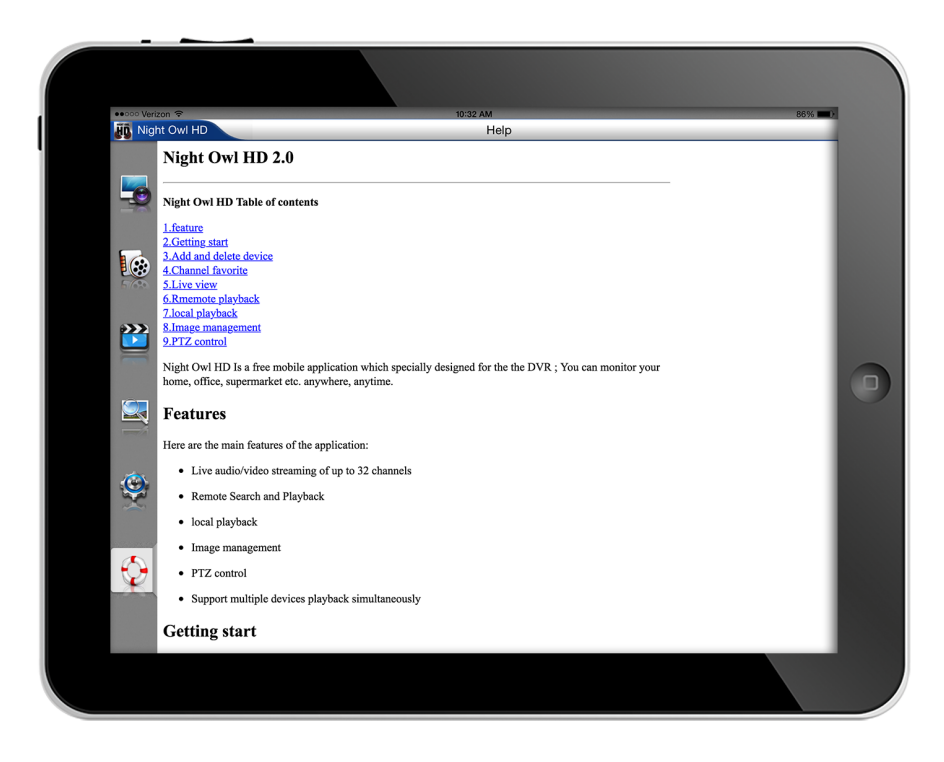

The **Help** Icon allows you to access the help interface which will provide an overview of Night Owl HD's interfaces and the functionality of the icons.

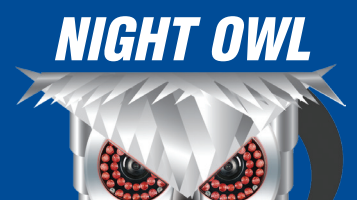

**[www.NightOwlSP.com](http://www.NightOwlSP.com)**